## The University of Hong Kong Libraries

# Endnote @ HKU

# Downloading and Installation Guide Windows

| 1. | Download Endnote            | p.2  |
|----|-----------------------------|------|
| 2. | Install Endnote             | p.5  |
| 3. | Download additional filters | p.9  |
| 4. | Check for latest updates    | p.10 |

# All users should read carefully the Conditions of Use for Endnote

The following conditions apply to the Endnote software product licensed to the University of Hong Kong.

- The software is licensed for the personal use of students and staff at the University of Hong Kong.
- 2. HKU students and staff members may install the software in campus offices, libraries and computer labs. They may also install the software on their personal PCs for their personal use only. They may not install on other PCs.
- 3. Excessive downloading of this licensed software is strictly prohibited.
- 4. Upon termination of HKU enrolment or employment, the licence to use Endnote terminates, and all copies of the software should be destroyed.
- 5. The current licence between Endnote and HKU is for one academic year. Renewal of this licence in the future is subject to usage and resources available. In the event of the termination of the Endnote licence, HKU will make general announcement to all staff and students asking them to remove and destroy all copies of the software.
- 6. A user may not sell, assign, lease, sublicense, give, lend, pledge, rent, grant any rights in or otherwise transfer to third parties all or a portion of the Endnote software.

#### **Enquiries**

Learning and Research Services Email: libis@hku.hk Telephone: 3917-2203

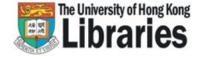

## **Note before installation**

- 1. Make sure your operation system is Windows 10 or later.
- 2. For upgrades, please:
  - (a) Backup your Endnote libraries, custom connection files, filters and styles.
  - (b) Uninstall the old version:
    - Windows 10: Start > Settings > Apps (Apps & features)
- 3. Close Endnote and any Microsoft Office applications (e.g. Word, Outlook).

#### **Step 1: Download Endnote**

1 Point to http://lib.hku.hk/endnote/

Click on Download Endnote

The University of Hong Kong

WyAccount @HKUL

Endnote@HKU

Endnote@HKU

Endnote@HKU

Endnote@HKU

Endnote@HKU

Endnote@HKU

Endnote@HKU

Endnote@HKU

Endnote@HKU

Endnote@HKU

Endnote@HKU

Endnote@HKU

Endnote@HKU

Endnote@HKU

Endnote@HKU

Endnote@HKU

Endnote@HKU

Endnote@HKU

Endnote@HKU

Endnote@HKU

Endnote@HKU

Endnote@HKU

Endnote@HKU

Endnote@HKU

Endnote@HKU

Endnote@HKU

Endnote@HKU

Endnote@HKU

Endnote@HKU

Endnote@HKU

Endnote@HKU

Endnote@HKU

Endnote@HKU

Endnote@HKU

Endnote@HKU

Endnote@HKU

Endnote@HKU

Endnote@HKU

Endnote@HKU

Endnote@HKU

Endnote@HKU

Endnote@HKU

Endnote@HKU

Endnote@HKU

Endnote@HKU

Endnote@HKU

Endnote@HKU

Endnote@HKU

Endnote@HKU

Endnote@HKU

Endnote@HKU

Endnote@HKU

Endnote@HKU

Endnote@HKU

Endnote@HKU

Endnote@HKU

Endnote@HKU

Endnote@HKU

Endnote@HKU

Endnote@HKU

Endnote@HKU

Endnote@HKU

Endnote@HKU

Endnote@HKU

Endnote@HKU

Endnote@HKU

Endnote@HKU

Endnote@HKU

Endnote@HKU

Endnote@HKU

Endnote@HKU

Endnote@HKU

Endnote@HKU

Endnote@HKU

Endnote@HKU

Endnote@HKU

Endnote@HKU

Endnote@HKU

Endnote@HKU

Endnote@HKU

Endnote@HKU

Endnote@HKU

Endnote@HKU

Endnote@HKU

Endnote@HKU

Endnote@HKU

Endnote@HKU

Endnote@HKU

Endnote@HKU

Endnote@HKU

Endnote@HKU

Endnote@HKU

Endnote@HKU

Endnote@HKU

Endnote@HKU

Endnote@HKU

Endnote@HKU

Endnote@HKU

Endnote@HKU

Endnote@HKU

Endnote@HKU

Endnote@HKU

Endnote@HKU

Endnote@HKU

Endnote@HKU

Endnote@HKU

Endnote@HKU

Endnote@HKU

Endnote@HKU

Endnote@HKU

Endnote@HKU

Endnote@HKU

Endnote@HKU

Endnote@HKU

Endnote@HKU

Endnote@HKU

Endnote@HKU

Endnote@HKU

Endnote@HKU

Endnote@HKU

Endnote@HKU

Endnote@HKU

Endnote@HKU

Endnote@HKU

Endnote@HKU

Endnote@HKU

Endnote@HKU

Endnote@HKU

Endnote@HKU

Endnote@HKU

Endnote@HKU

Endnote@HKU

Endnote@HKU

Endnote@HKU

Endnote@HKU

Endnote@HKU

Endnote@HKU

Endnote@HKU

Endnote@HKU

Endnote@HKU

Endnote@HKU

Endnote@HKU

Endnote@HKU

Endnote@HKU

Endnote@HKU

Endnote@HKU

Endnote@HKU

Endnote@HKU

Endnote@HKU

Endnote@HKU

Endnote@HKU

Endnote@HK

What is EndNote?

3 Select **Windows** version.

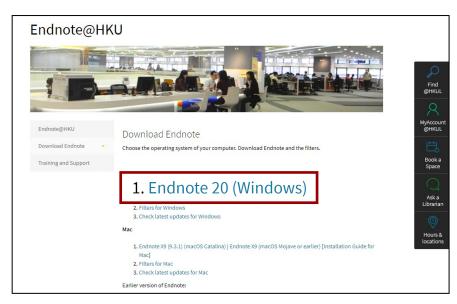

EndNote is a bibliographical management software package designed to help you to organize bibliographic references and create a bibliography. Endnote allows you to search, retrieve relevant citations, and builds your bibliography, all within one program. 4

Enter your **HKU Portal ID and PIN** for authentication.

#### Note:

HKUL keeps a record of all downloads and will identify cases of excessive downloading.

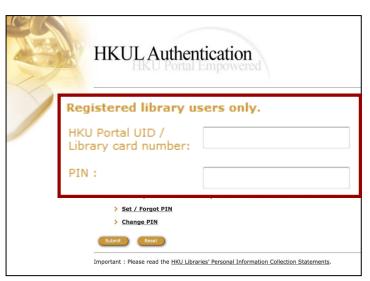

The University of Hong Kong Libraries Go through the Endnote End 5 **Endnote End User Site Licence Agreement User Site Licence Agreement.** Name: Miss Mary Wong University ID: 2009123456 Email Address : marywong@hku.hk Phone Number: 12345678 Staff or Student : Student Department : Philosophy Which version of Endnote do you require? Endnote 20 for Windows (a) Read the **Conditions of Use** Conditions of Use software product licensed to the University of Hong Kong. carefully. HKU students and staff members may install the software in campus offices, libraries and computer labs. They may also install the software on their personal PCs for their personal use only. They may not install on other PCs. Excessive downloading of this licensed software is strictly prohibited. Upon termination of HKU enrolment or employment, the licence to use EndNote terminates, and all copies of the software should be destroyed. (b) Select **Agree** if you accept The current licence between Endnote and HKU is for one academic year. Renewal of this licence in the future is subject to usage and resources available. In the event of the termination of the Endnote licence, HKU will make general announcement to all staff and students asking them to remove and destroy all copies of the software. A user may not sell, assign, lease, sublicense, give, lend, pledge, rent, grant any rights in or otherwise transfer to third parties all or a portion of the EndNote software. the Conditions of Use. I confirm that I have read the Conditions of Use. By accepting the Endnote software from the University of Hong Kong, I agree Agree (c) Click on the **Download** Download button Тор Copyright & Disclaimer

6 Check whether your computer meets the **systems and hardware requirements**. If so, click on the **Download** button.

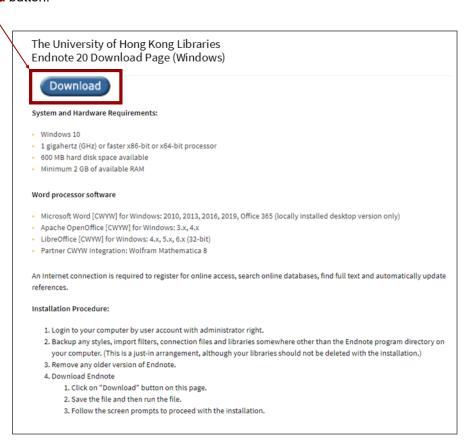

7 Click Save File to start the process.

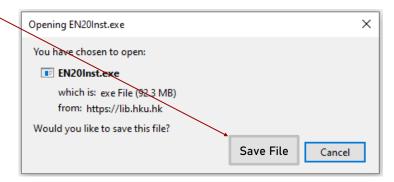

8 Installation will then begin.

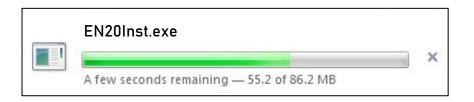

#### Step 2: Install Endnote

Begin the installation by clicking on **Next**.

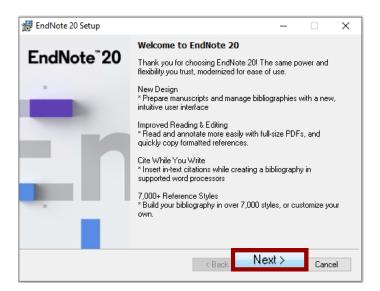

If you have read and agreed with the Conditions of Use for EndNote@HKU, click on Accept.

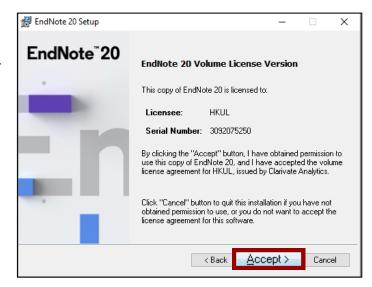

#### Conditions of Use: Endnote@HKU - http://lib.hku.hk/endnote/conditions.html

3 Click on Next.

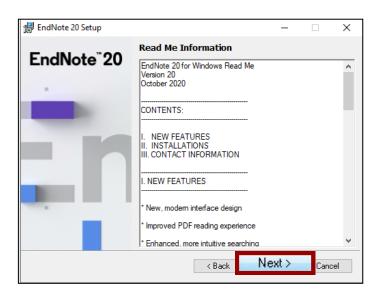

Read the End User License
Agreement. If you agree with the terms and conditions, choose I accept the license agreement, and then click on Next.

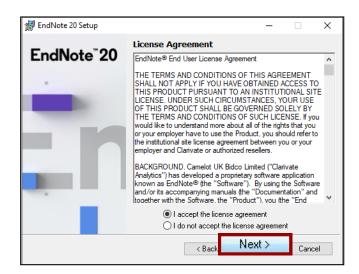

5 Select **Custom**, and then click on **Next**.

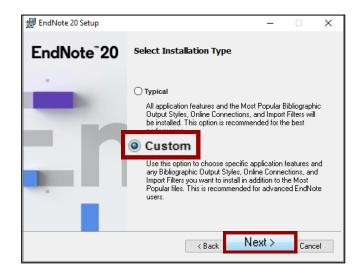

6 Confirm the **Destination Folder** and then click on **Next**.

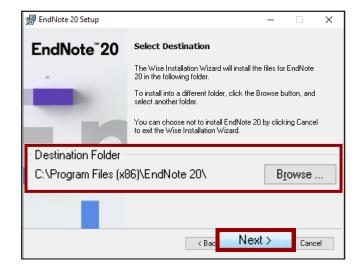

- 7 (a) Open the pull-down menu for **Additional Connections**.
  - (b) Select Entire feature will be installed on local hard drive.

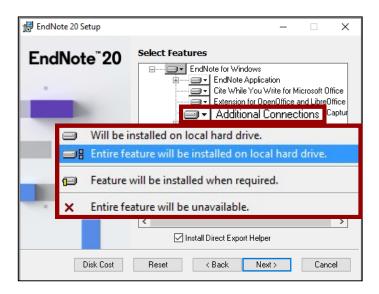

8 Do the same for Additional Filters

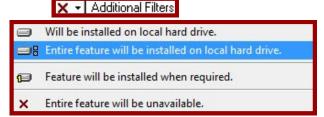

9 ... and for Additional Styles.

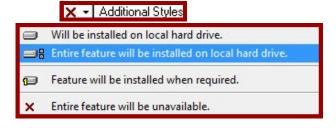

10 Click on Next.

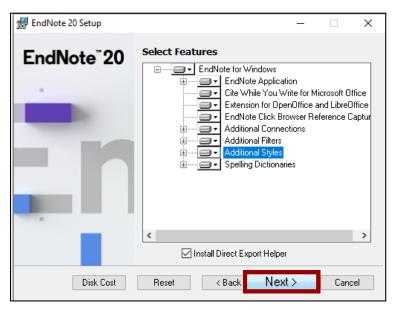

You are now ready to install Endnote. Click on Next to start the installation process.

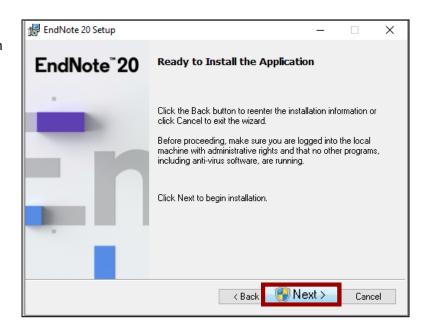

When installation is complete, click on Finish.

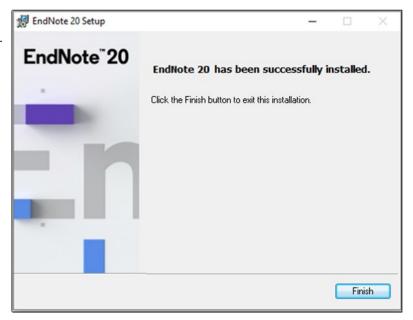

### Step 3: Download additional Filters

Filters are needed for importing references from databases to an Endnote library. There are about 500 filters, each mapping the information of a specific database to the corresponding fields in the library. Most of the filters have been installed in Step 2. But, there are some customized filters for HKU users. Download these filters as follows.

Return to the Download Endnote page (lib.hku.hk/endnote/download.html)

Endnote@HKU

Download Endnote
Download Endnote
Training and Support

Nindows

1. Endnote 20 (Windows)

2. Filters for Windows

- 2 Click on Filters for Windows.
- Click on Open to unzip the file.

  Do you want to open or save hkul\_filters.ZIP (5.55 KB) from lib.hku.hk?

  Open Save V

Cancel

4 In the unzipped folder, select the files.

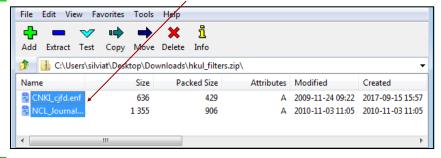

- 5 (a) Go to the C:\ Program Files (x86) \ EndNote 20 \ Filters Folder.
  - (b) **Drag and drop** the files from the unzipped folder to this Filters folder.

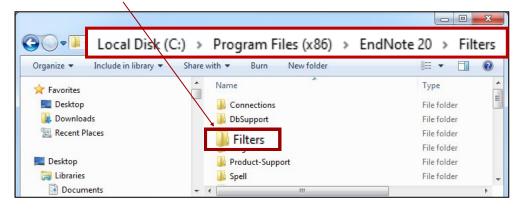

## **Step 4**: Check for latest updates

New Endnote updates are released from time to time. So, once in a while, check and install the updates where available.

Go to the **Download Endnote page** (lib.hku.hk/endnote/download.html)

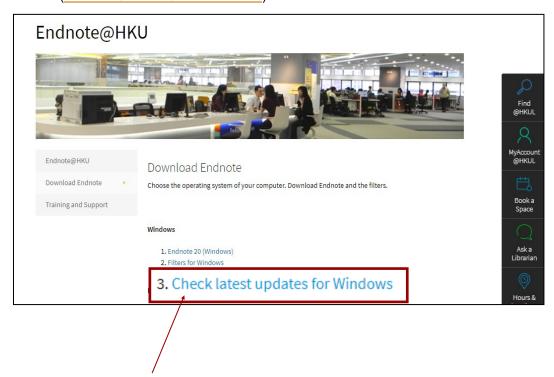

2 Click on Check latest updates for Windows.